# **MSKESSON**

# **Business Performance Services**

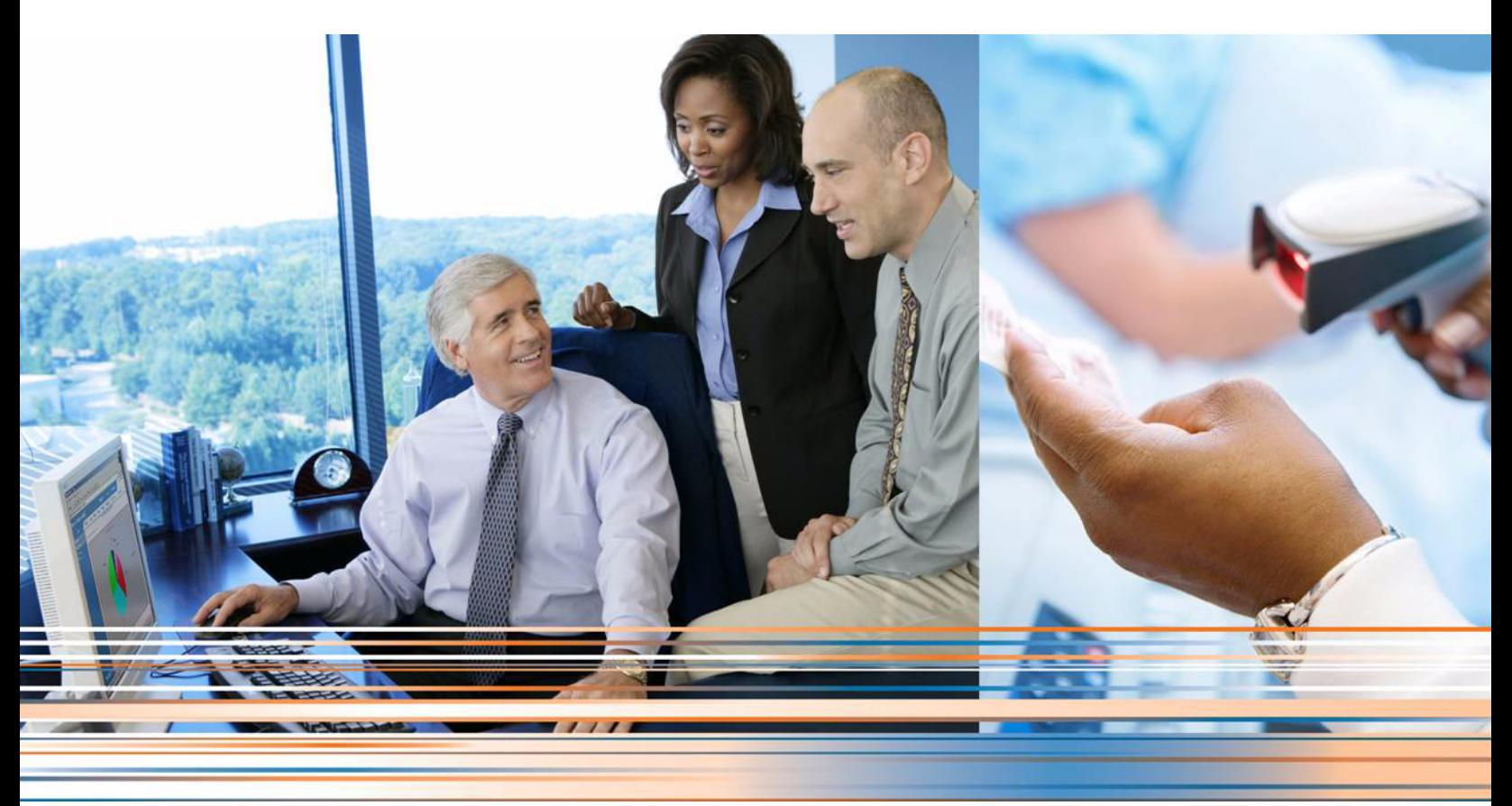

**Medisoft 19 Service Pack 1 Release Notes**

**February 2014**

**Produced in Cork, Ireland**

#### **Copyright notice**

Copyright © 2014 McKesson Corporation and/or one of its subsidiaries. All Rights Reserved.

Use of this documentation and related software is governed by a license agreement. This documentation and related software contain confidential, proprietary, and trade secret information of McKesson Corporation and/or one of its subsidiaries, and is protected under United States and international copyright and other intellectual property laws. Use, disclosure, reproduction, modification, distribution, or storage in a retrieval system in any form or by any means is prohibited without the prior express written permission of McKesson Corporation and/or one of its subsidiaries. This documentation and related software is subject to change without notice.

#### **Publication date**

February 2014

Produced in Cork, Ireland

#### **Product**

Medisoft® , Release 19 Service Pack 1

#### **Corporate address**

McKesson Corporation 1145 Sanctuary Parkway Alpharetta, GA 30009

404-338-6000

## **Table of contents**

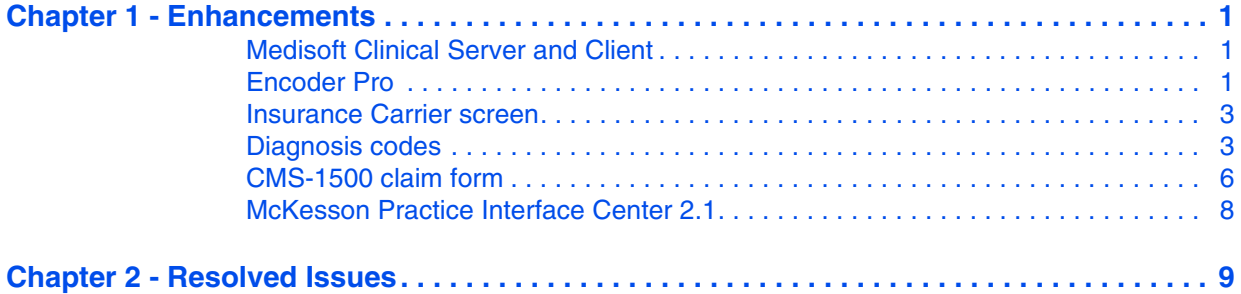

## <span id="page-4-0"></span>**Chapter 1 - Enhancements**

This chapter presents a high-level description of the following enhancements to the Medisoft<sup>®</sup> system.

#### **In this chapter**

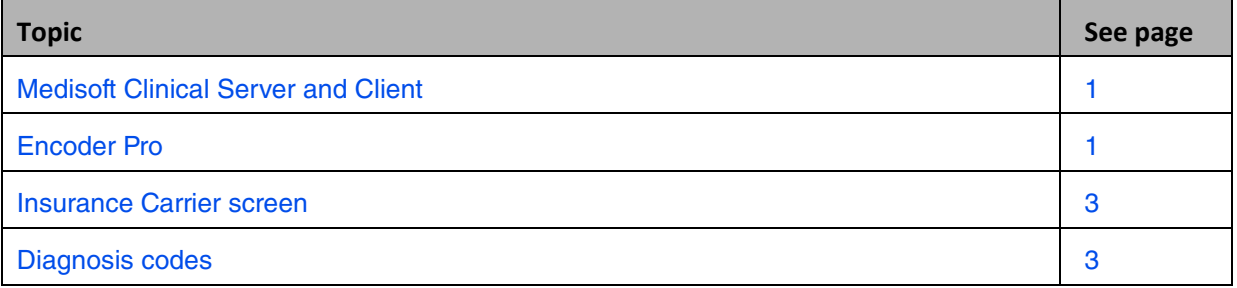

## <span id="page-4-1"></span>**Medisoft Clinical Server and Client**

Medisoft Clinical 19 SP1 comes with many clinical enhancements. For more information on the new features, see the documentation provided on your installation DVD or at the following Internet addresses:

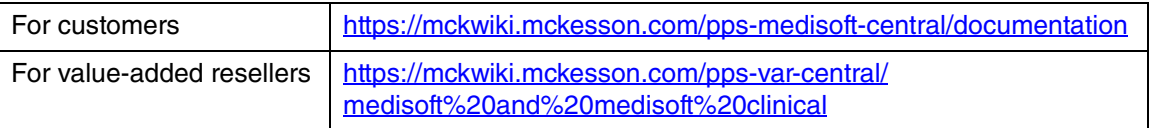

Although both Medisoft Client and Medisoft Clinical allow you to enter two values for Race, Clinical currently only takes an update on the first value.

## <span id="page-4-2"></span>**Encoder Pro**

Encoder Pro is purchased separately from Medisoft. Contact your Value Added Reseller for information on purchasing Encoder Pro.

You can now map ICD-10 codes to ICD-9 codes using Encoder Pro and bring back both the ICD-9 and ICD-10 codes to create a new code in the Medisoft Diagnosis table.

- You can create a new code with just an ICD-10 with no ICD-9 mapping.
- You can continue to create a new code with an ICD-9 with no mapping as in previous functionality.

When editing an existing ICD-10 code, you can search and map in Encoder Pro and bring back the mapped ICD-9 to update the record, so your Diagnosis code now has both the 9 and 10.

Prior to launching Encoder Pro on a computer with Windows 8, right-click the Medisoft icon on the desktop and select Run as administrator.

#### **New Icon**

There is a new icon on the Encoder Pro screen, the 9 icon. This icon will be enabled when you select an ICD-10 code with an ICD-9 mapping.

Clicking it will open a screen on which you can select an ICD-10 code to map. Tabs on this screen allow you to use either GEM or OPTUM (two different data mapping options) to find and select the appropriate code to map.

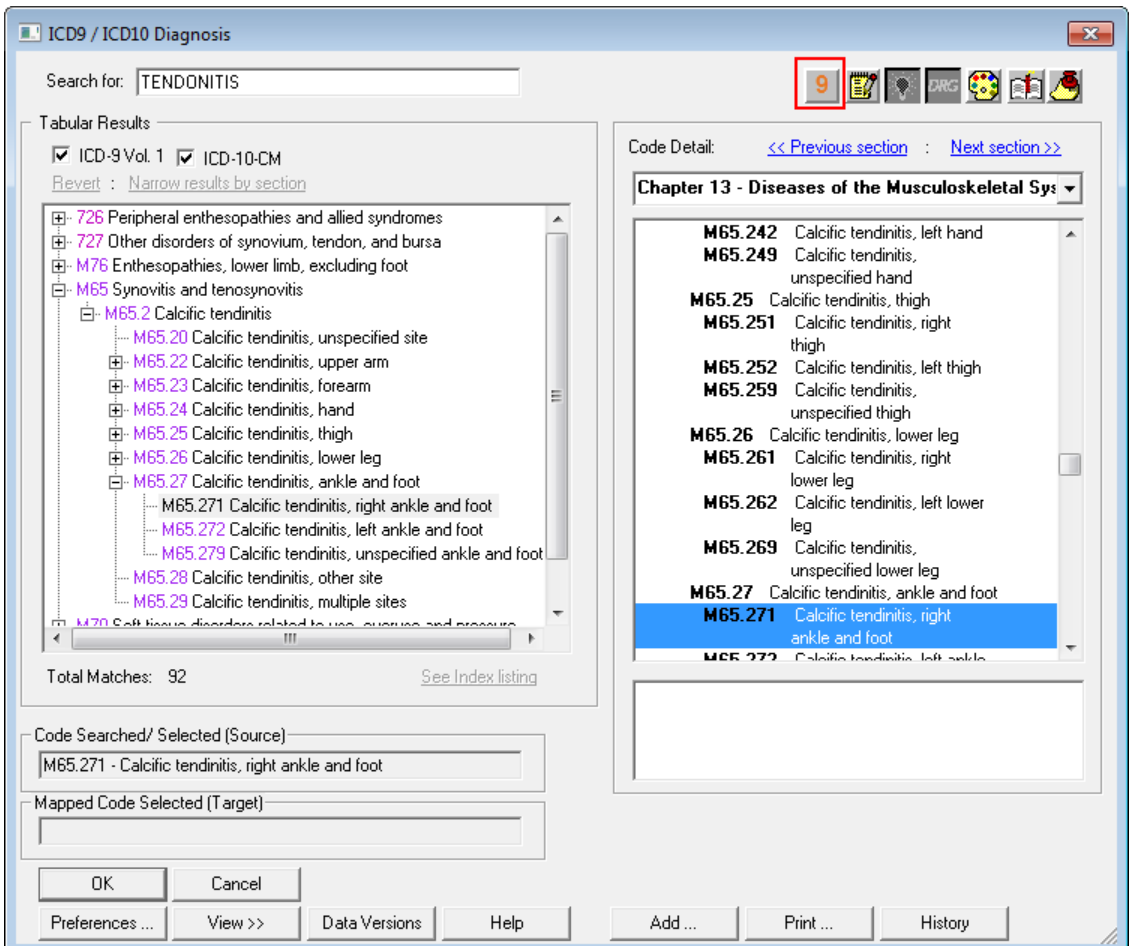

Figure 1. ICD9/ICD10 Diagnosis screen in Encoder Pro

When you click the OK button on the main Encoder Pro screen, the ICD-10 code will be added in Medisoft and it will be mapped to the ICD-9 code.

All current functionality for choosing an ICD-9 or ICD-10 code remains the same. Encoder Pro will only add a diagnosis to the Diagnosis List if you choose a mapped code.

The new code will be added with either the ICD-9 code as the Code or the ICD-10 code as the Code based on the Default New Diagnosis Field on the HIPAA/ICD10 tab in Program Options.

### <span id="page-6-0"></span>**Insurance Carrier screen**

#### **Removed date check**

When entering a future date in the ICD-10 Effective Date field of Insurance Carriers - Options and Codes tab, you will no longer be prompted to confirm. Previously, you would be asked if you wanted to enter a date in the future.

### <span id="page-6-1"></span>**Diagnosis codes**

With Medisoft Clinical, Medisoft will no longer send the Diagnosis table items from Medisoft to Medisoft Clinical due to Clinical enhancements and changes in Diagnosis functionality. To ensure that HL7 messages coming from Clinical do not contain diagnosis codes that do not exist in Medisoft, resulting in errors in Unprocessed Charges, Medisoft will analyze the codes in the messages and add them to the Medisoft diagnosis table when needed, before the charges are added into Unprocessed charges.

Based on the Medical records coding in Clinical, a message may come in with both an ICD-9 and an ICD-10 attached to one procedure, or an ICD-10 only, or just an ICD-9. Prior to updating the charges in Unprocessed Charges, Medisoft will look for an exact match between the code(s) in the message and an existing record in Medisoft Diagnosis table in the following way.

#### **Revised functionality in Unprocessed Charges**

Medisoft will process diagnosis codes coming from Medisoft Clinical that appear on the Unprocessed Charges screen in the following way.

- Search for an active code, either ICD-9 or ICD-10.
- If an active code is found, use the first one found alphabetically (numbers come first).
- If no active code is found, search for an inactive code.
- If an inactive code is found, use it and display a warning on the Unprocessed Transactions Edit screen. The inactive code must be manually reactivated.
- If no inactive code is found, add the code to the Diagnosis Code list. If the ICD-10 code exists but is not paired with an ICD-9, Medisoft will add the ICD-10 code with an A appended to it. It will not update an existing code. So in this example the existing ICD-10 code will not get updated with the ICD-9 in the message. Instead, a new code is added to exactly match the codes in the message. Codes are not updated since there are multiple ICD-10s and ICD-9 matches and if an existing code was updated that could incorrectly assign a diagnosis to a patient where that code had previously been used.

#### **Example**

There is an ICD-10 code O64.1xx0 in the Medisoft Diagnosis screen with no ICD-9:

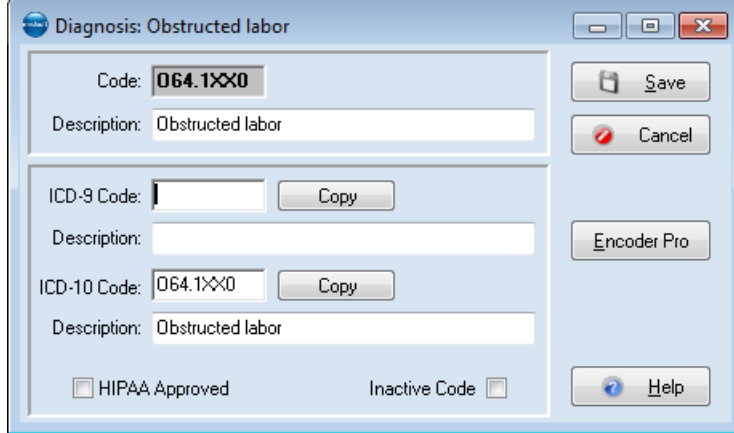

Figure 2. Diagnosis screen

A transaction with the following codes is sent to Medisoft: ICD-9 = 669.60 and ICD-10 = O64.1xx0. Medisoft will create a new ICD-10 code with an A appended and match the ICD-9 code to it. In addition, the new code O64.1XX0A will appear in Unprocessed Transactions.

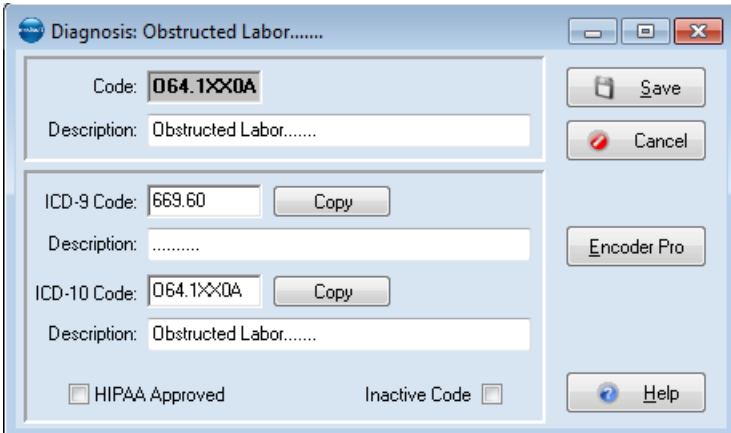

Figure 3. Diagnosis screen

Codes will be added based on the selection in the Medisoft Clinical Preference: Default New Diagnosis Version field on the HIPAA/ICD-10 tab in Program Options.

#### **Example**

The following diagnosis code is going to be added.

 $ICD-9 = 123.45$ 

ICD-10 = ABC.DE

If Medisoft Clinical Preference: Default New Diagnosis Version field is set to ICD-9, the resulting new code will be as follows:

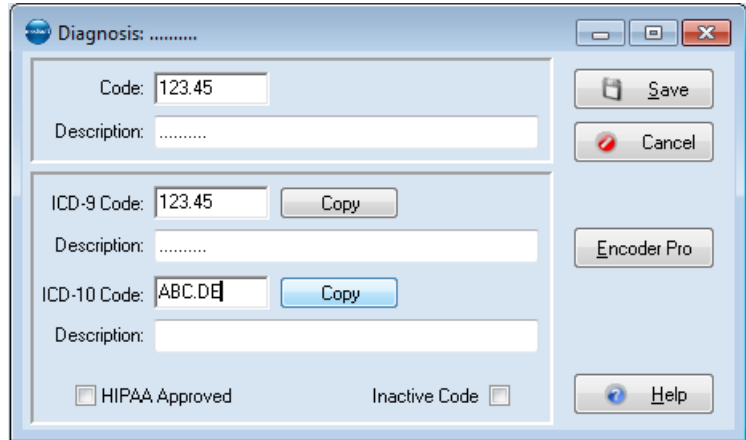

Figure 4. Diagnosis screen

If the Medisoft Clinical Preference: Default New Diagnosis Version field is set to ICD-10, the resulting new code will as follows:

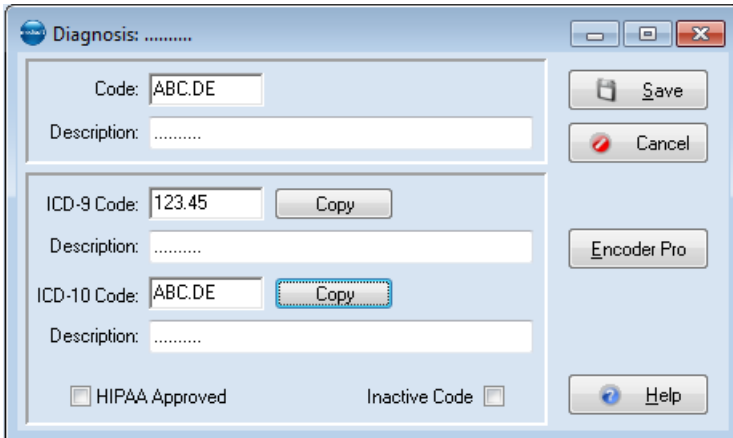

Figure 5. Diagnosis screen

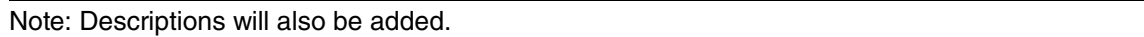

#### **Converting Diagnosis codes**

Users who upgrade from Medisoft 19 will NOT have their ICD-10 code fields on the Diagnosis Entry screen cleared. However, users converting from Medisoft 18 or older will have the old Code 3 field cleared. That field has been renamed to ICD-10 in Medisoft 19 and newer.

#### **Revised Initialize Data screen for McKesson Practice Interface Center**

The Synch Dx Codes check box has been removed for Medisoft 19 SP1 when practices are synching Medisoft to Medisoft Clinical.

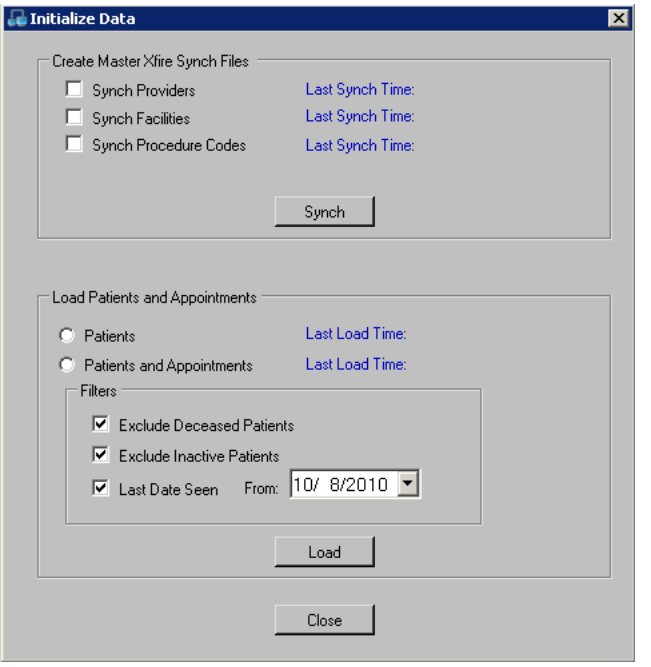

Figure 6. Initialize Data screen

## <span id="page-9-0"></span>**CMS-1500 claim form**

#### **Changes for new requirements**

The following changes have been made for new and existing requirements.

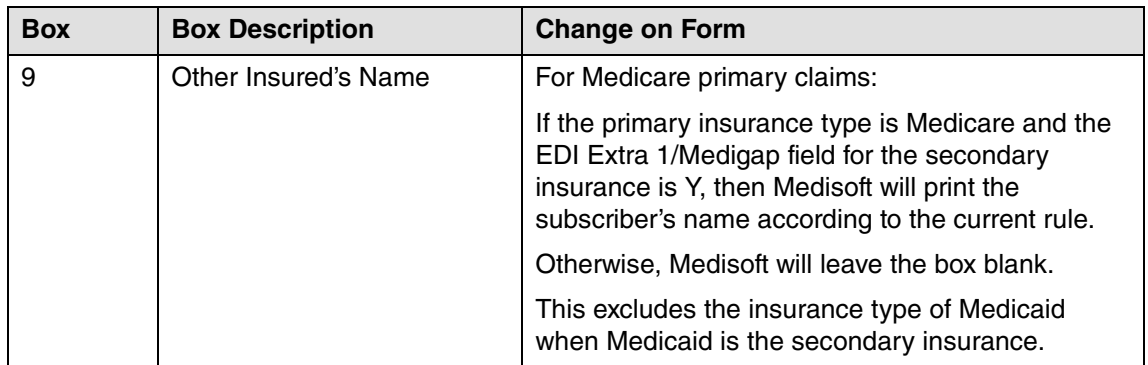

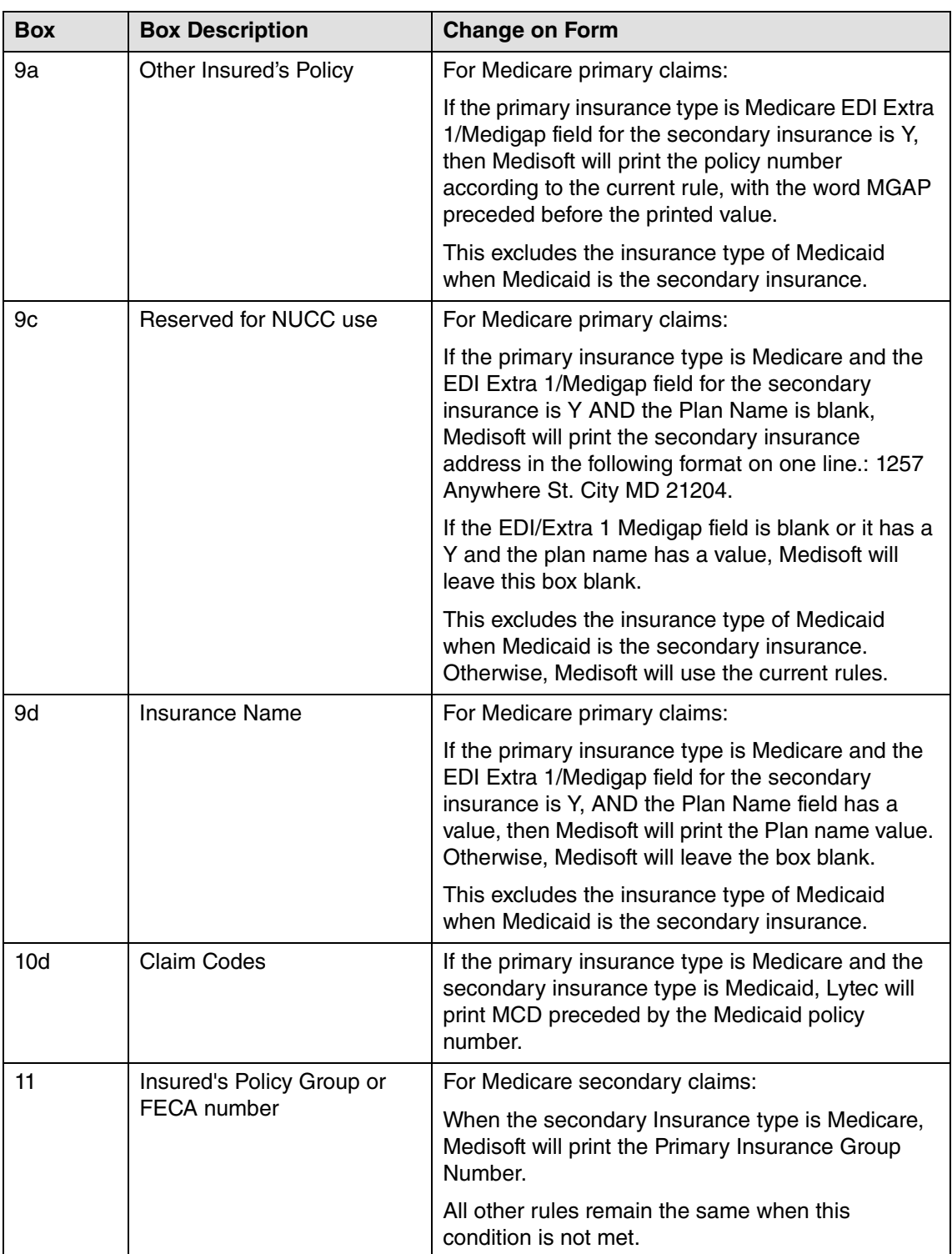

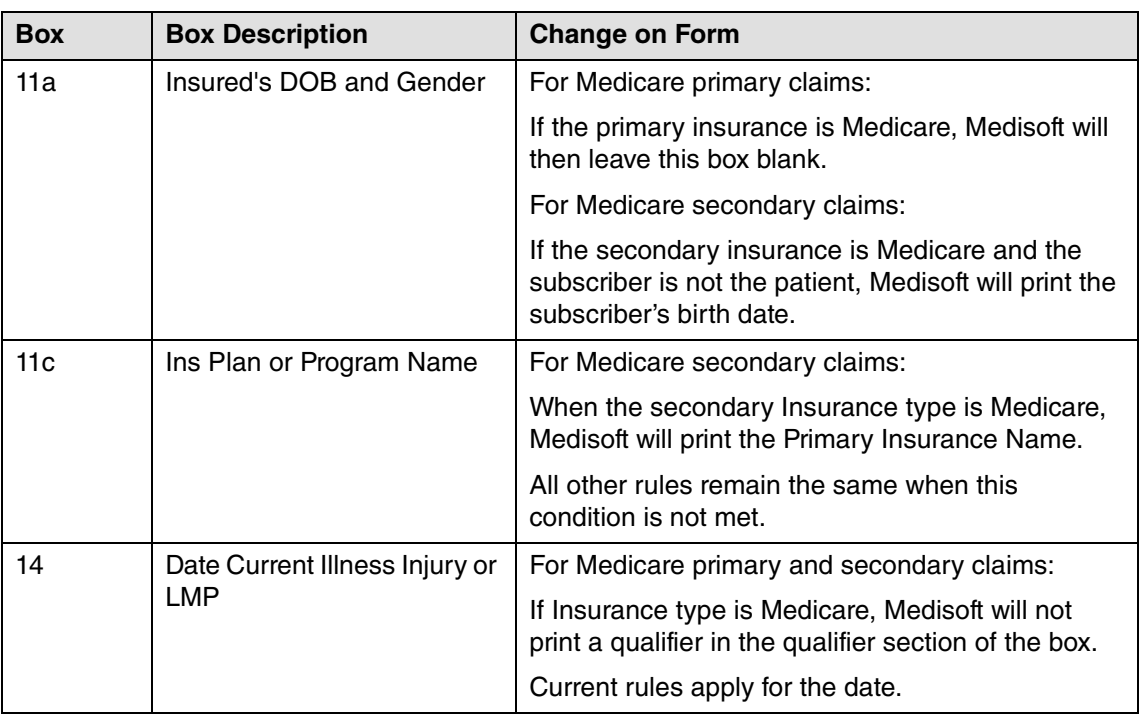

## <span id="page-11-0"></span>**McKesson Practice Interface Center 2.1**

McKesson Practice Interface Center is downloaded separately from Medisoft.

Medisoft 19 SP1 requires McKesson Practice Interface Center version 2.1. If you are currently using McKesson Practice Interface Center, you must upgrade to the latest version after you install Medisoft. You can find the installation file here:

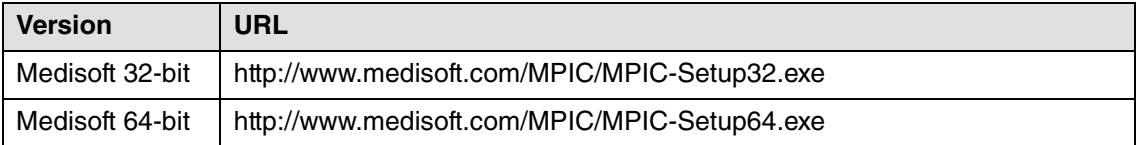

## <span id="page-12-0"></span>**Chapter 2 - Resolved Issues**

The following issues were resolved with Medisoft Release 19 SP1.

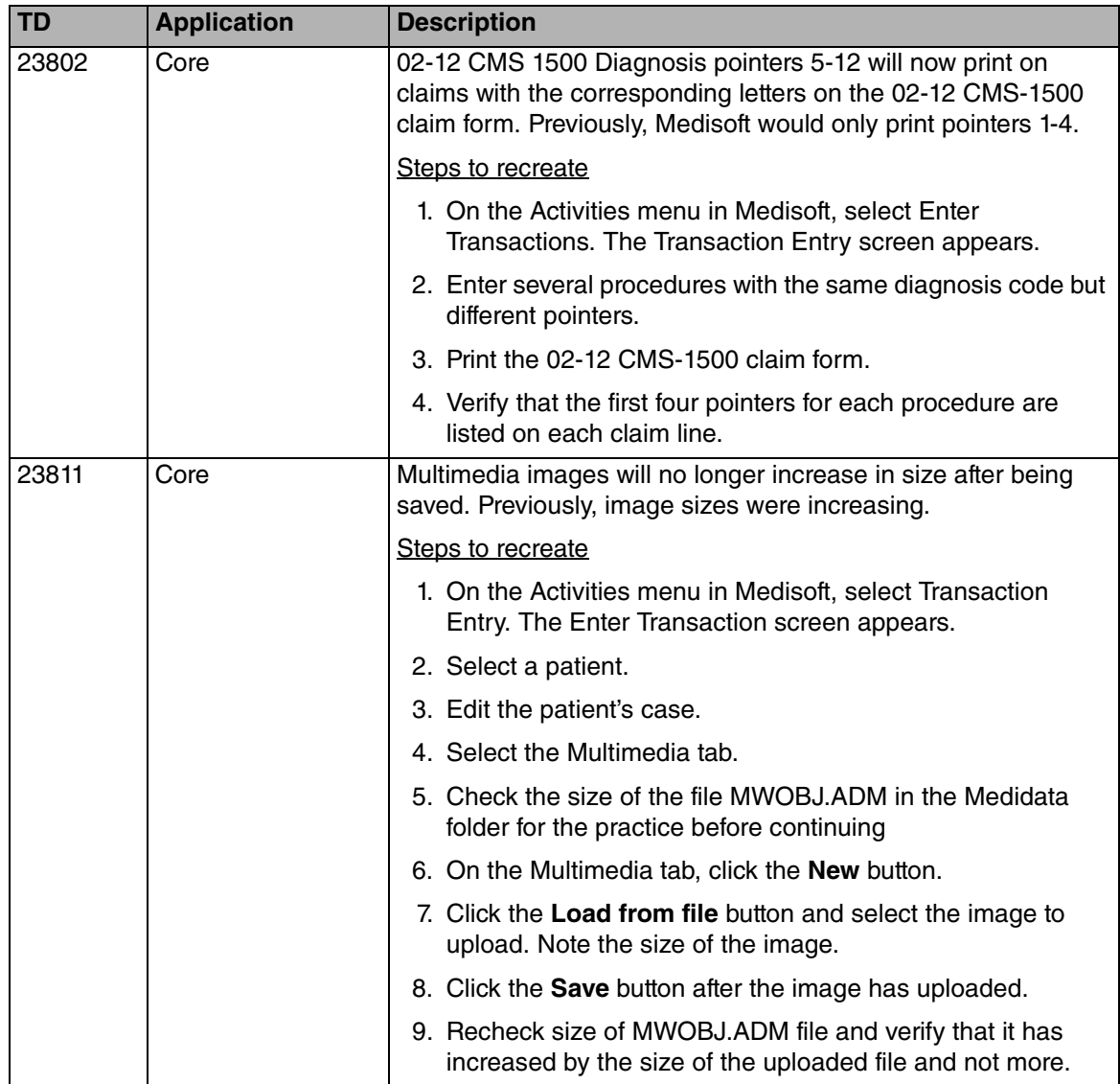

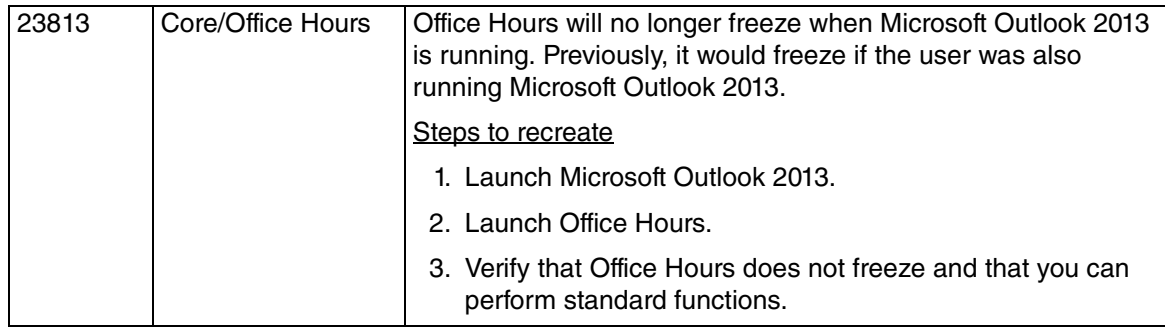